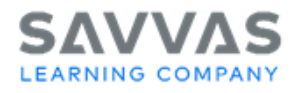

# **iLit GRADE™**

## **Overview**

The GRADE™ (Group Reading Assessment and Diagnostic Evaluation) is a norm-referenced diagnostic reading test that determines what developmental skills students have mastered and where students need instruction or intervention. Students should complete GRADE during the first week of instruction. This assessment provides teachers and administrators with standardized baseline data from which to measure individual student growth. The program uses the data to provide students with a Grade Level Equivalent (GLE) for reading comprehension and to place students in an Interactive Reader level. Keep in mind that GRADE takes about 70 minutes to administer and can be split between multiple class periods.

## **Assigning GRADE**

The numbers in the steps below correlate to the red numbers in the images on the next page.

- 1. Navigate to the **Assignments** tab in the Teacher App.
- 2. Select **GRADE**.
- 3. Select the **GRADE** assessment for the appropriate time of year: Beginning of Year (BOY), Middle of Year (MOY), or End of Year (EOY).
- 4. Select **View** to preview the assessment.
- 5. Select **Send to Class** when you are ready to assign.
- 6. A box will appear with two options: **Teacher** and **APP**.
	- **Teacher**: Teacher-administered mode—the teacher will need to read the instructions to the student.
	- **APP**: App-driven mode—the student takes it independently; they use headphones to listen to videos.

**NOTE**: For newcomers, please do not assign GRADE. Instead, please assign the Newcomer screener found in the Assessments tab to gain more information about the placement of newcomers.

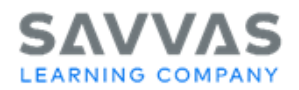

#### **iLit ELL, iLit45, and iLit90**

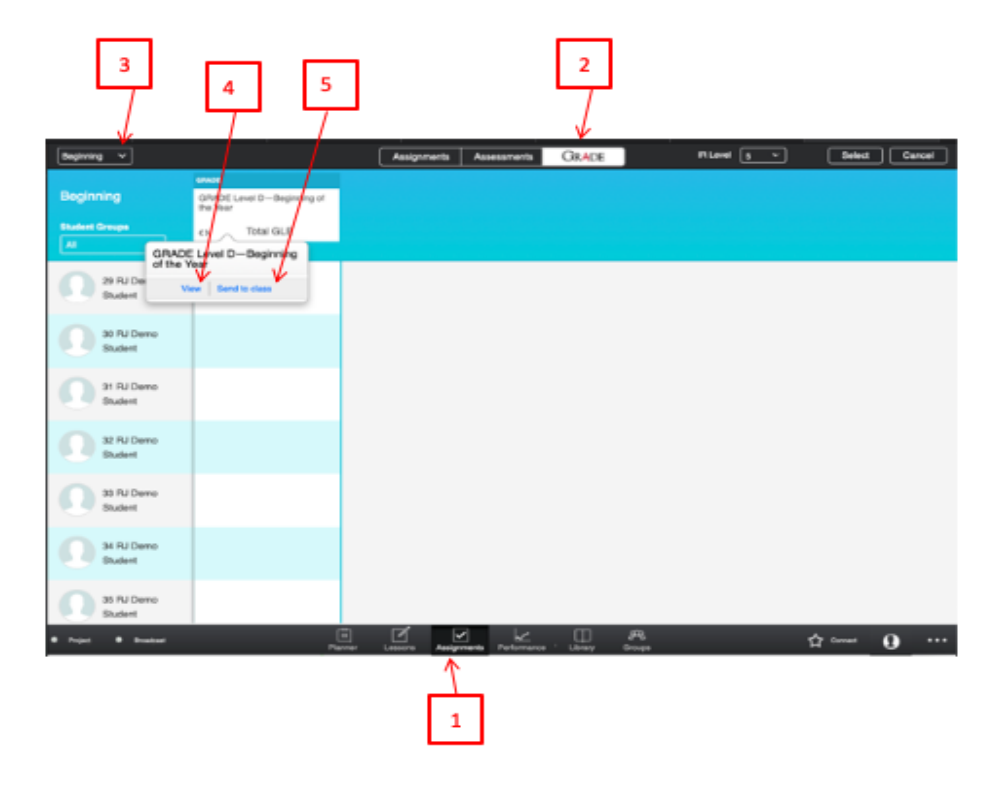

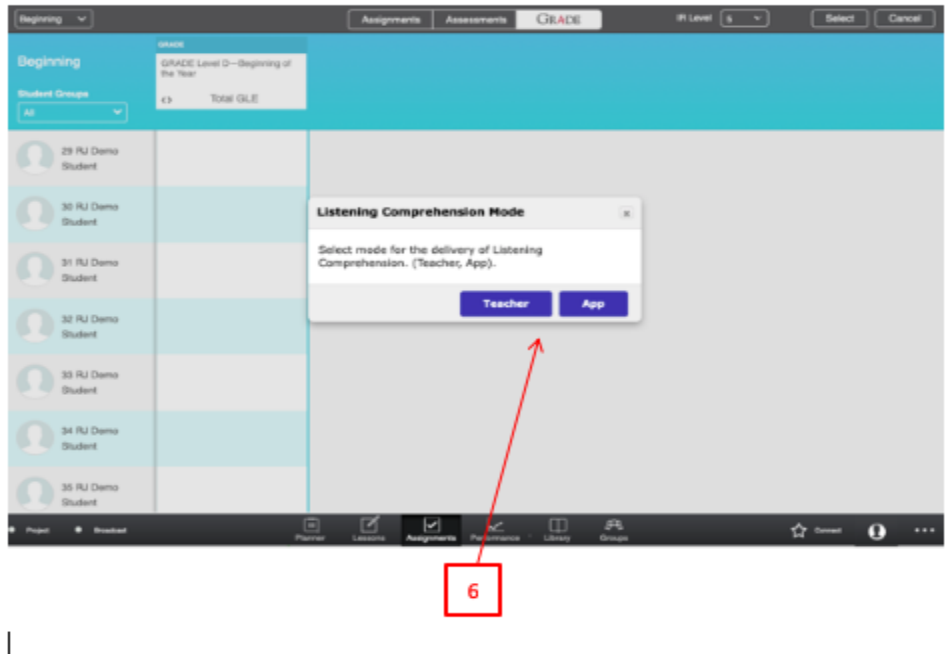

Copyright © 2020 Savvas Learning Company LLC All Rights Reserved. Savvas™ and Savvas Learning Company™ are the exclusive trademarks of Savvas Learning Company LLC in the US and in other countries. Pearson and Pearson logo are registered trademarks of Pearson Education, Inc.

## **SAVVAS** LEARNING COMPANY

#### **iLit20**

Follow steps 1–5 below to assign GRADE.  $\overline{\mathbf{3}}$  $\overline{2}$ 4 iLit20 29 30  $6\overline{6}$ 26 27 28 1  $\overline{\mathbf{2}}$ 3 4 5 ø . . . . . ø ø ō ¢ e c **EXITY RIGHT** NGCT ☆  $\mathbf \Omega$  $\mathbf{1}$ 5

#### **iLit ELL, iLit45, and iLit90**

If you assign GRADE with the **Teacher** option, follow steps 1–4 below for instructions on how to administer GRADE to students. Choose step 5 to preview the instructions ahead of time.

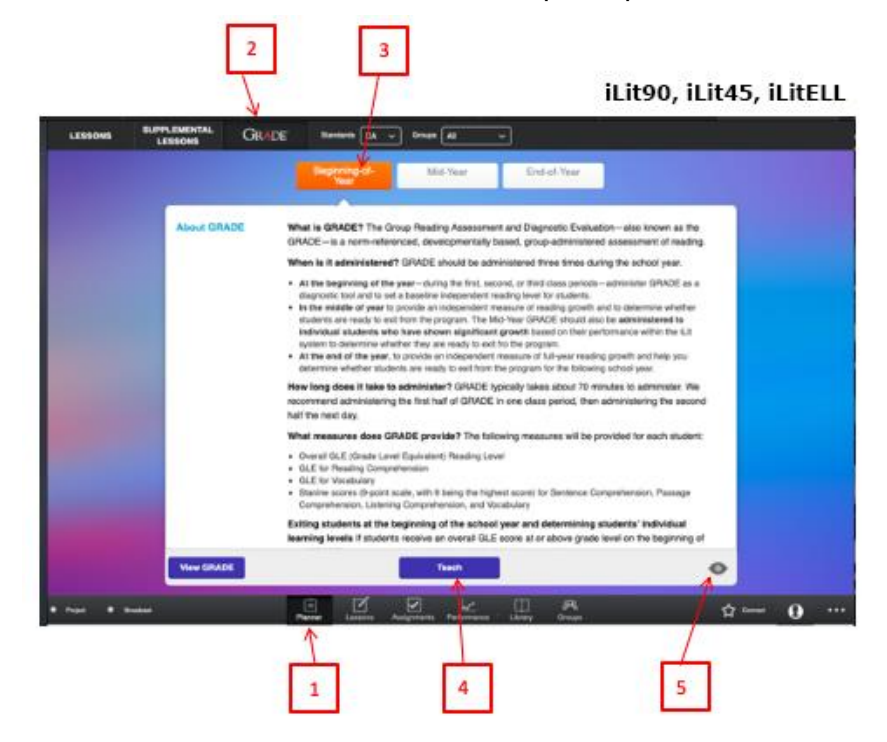

Copyright © 2020 Savvas Learning Company LLC All Rights Reserved. Savvas™ and Savvas Learning Company™ are the exclusive trademarks of Savvas Learning Company LLC in the US and in other countries. Pearson and Pearson logo are registered trademarks of Pearson Education, Inc.

3

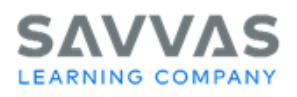

If a student submits the GRADE assessment before they are finished, the teacher has the option to resend it. See steps 1–3 in the image below.

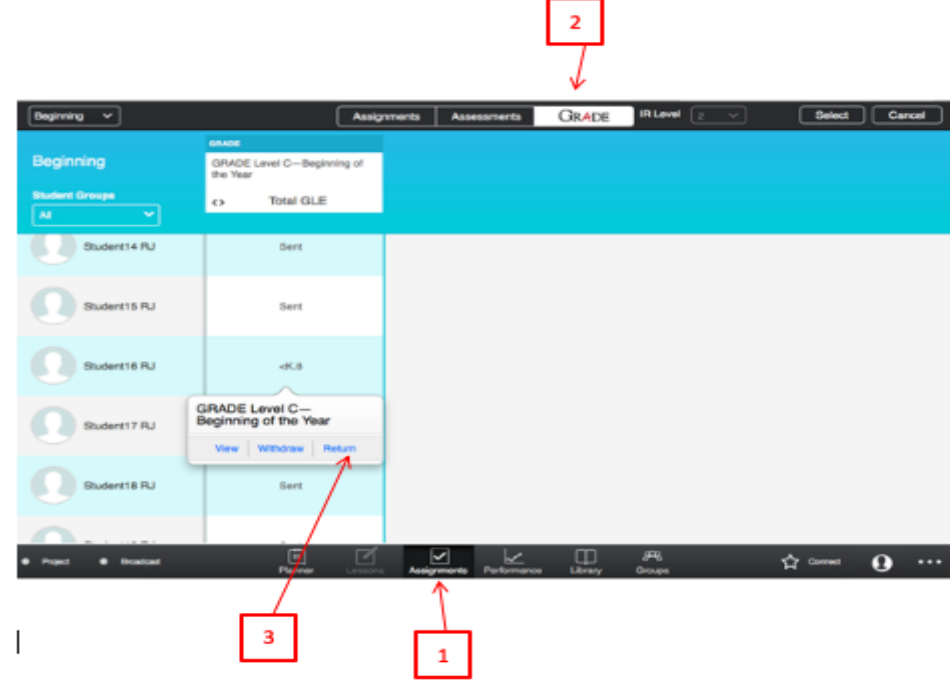

## **Interpreting GRADE Results**

The numbers in the steps below correlate to the red numbers in the image on the next page.

- 1. Navigate to the **Assignments** tab.
- 2. Select **GRADE**.
- 3. Click the **less than/greater than symbol** to see detailed results.

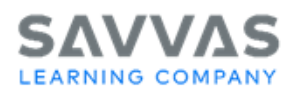

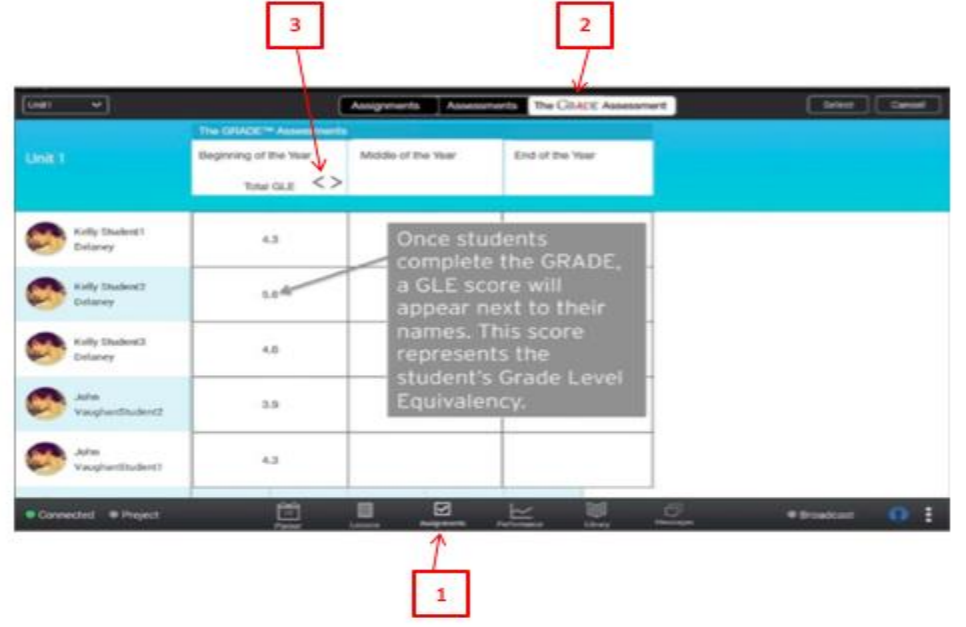

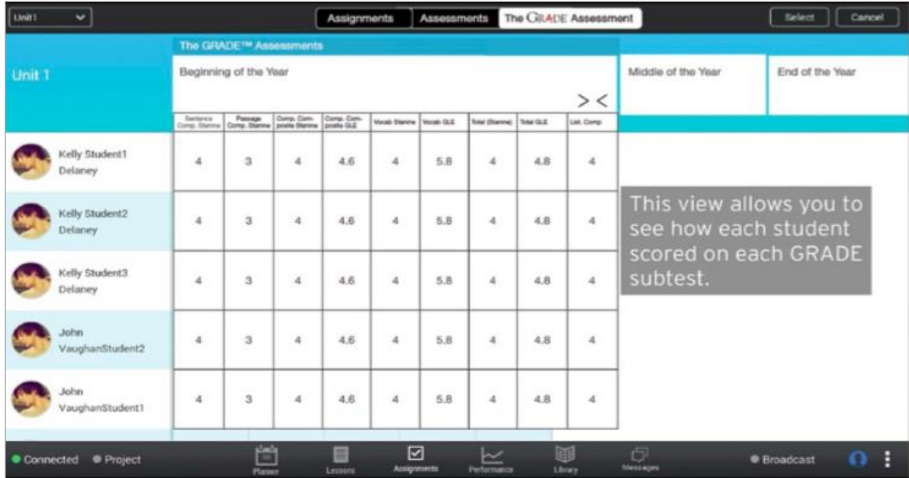

One type of normative score iLit reports is the Stanine score. The Stanine score explains how the current student ranks compared to the students assessed to develop the norms for GRADE.

See the image directly above.

- Stanines of 1–3 are below average scores; Stanines of 4–6 are average scores; Stanines of 7–9 are above average scores.
- The ideal would be to have the students all working at least in the Stanine 4–6 range. If students were to improve to Stanine 7, 8, or 9, they would be considered working at an above average level.

**NOTE**: The raw score from GRADE or any assessment cannot be interpreted directly or compared because each subtest varies in types and numbers of items. For easier analysis, raw scores are

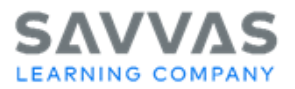

converted into normative scores. With GRADE normative scores, educators summarize and interpret a student's performance compared to students whose results were used to develop the assessment.

**Grade Level Equivalent (GLE)**: Establishes the appropriate grade level and month of typical development. For example, the fifth month of Grade 5 equals 5.5 and ninth month of Grade 9 equals 9.9.

**Stanine**: Identifies a student's reading strengths and weaknesses with nine intervals representing various percentile bands over a normal curve.

### **Tips**

- 1. If a student enters an iLit class mid-way through the year, that student should take the beginning of the year GRADE assessment to capture baseline data and place the student in the appropriate Interactive Reader level.
- 2. It is **CRITICAL** that students **COMPLETE** the GRADE assessment before assigning the first Interactive Reader, as their performance on GRADE will determine which Interactive Reader the student will receive.
- 3. Students take GRADE three times per year in order to
	- determine their reading level;
	- identify strengths and weaknesses; and
	- measure their reading growth over time.